## **TUTO : masque de fusion**

## Créer un deuxième calque CTRL+J ensuite cliquer dans l'onglet : sélection --> plage de couleurs

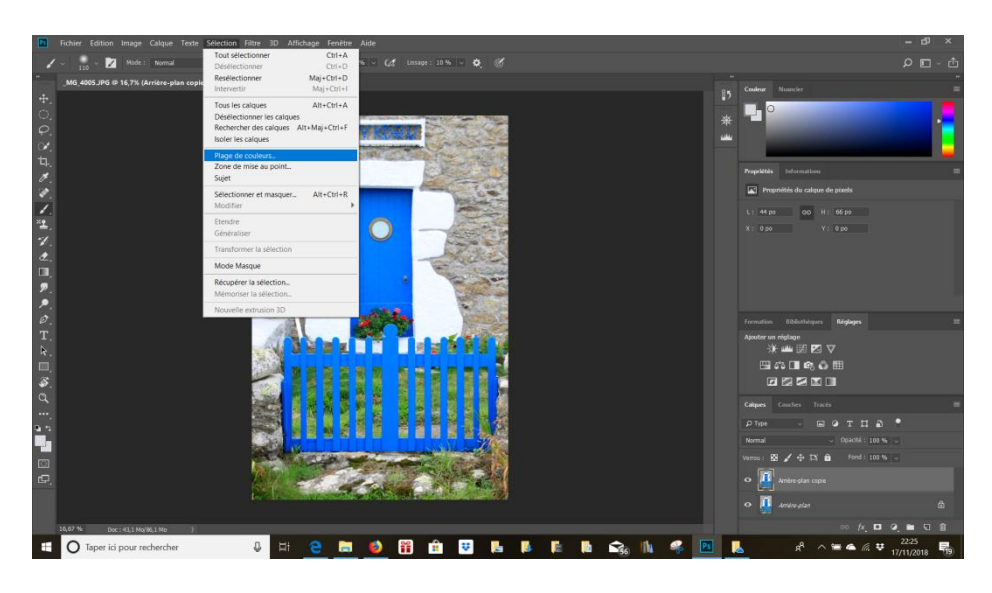

cliquer sur la pipette du milieu pour sélectionner la couleur à modifier : La plage sélectionnée apparaît en blanc dans la fenêtre « plage de couleurs » :

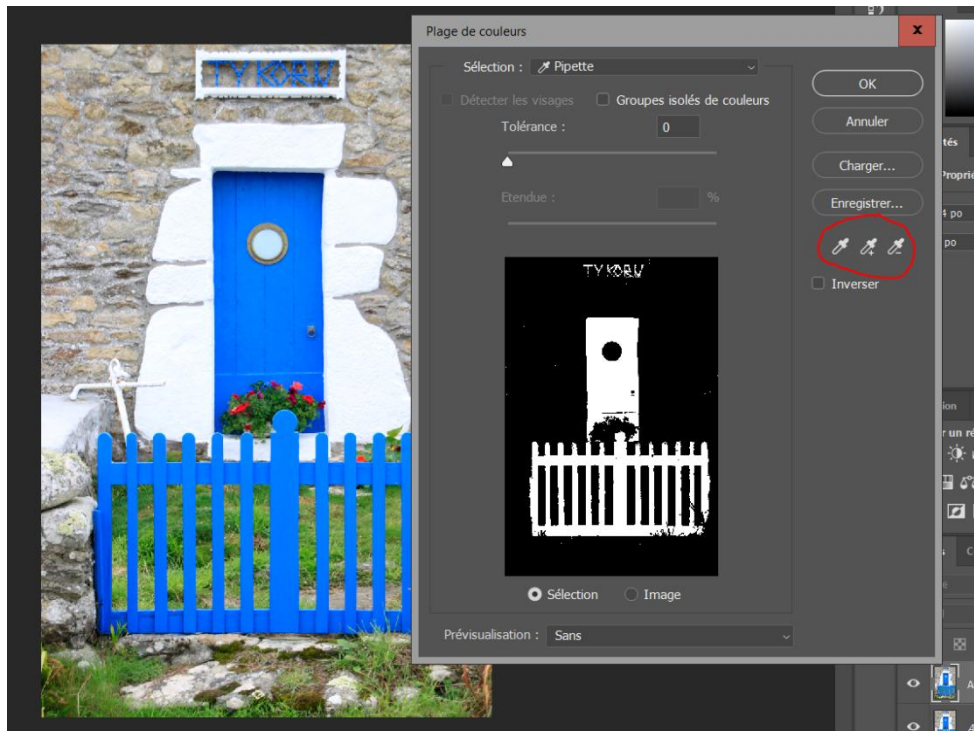

Une fois la zone de couleurs sélectionnée, cliquer sur OK, des pointillés apparaissent autour de la zone de couleurs.

Créer un masque de fusion en cliquant sur "nouveau masque" à côté de "fx". Les pointillés disparaissent.

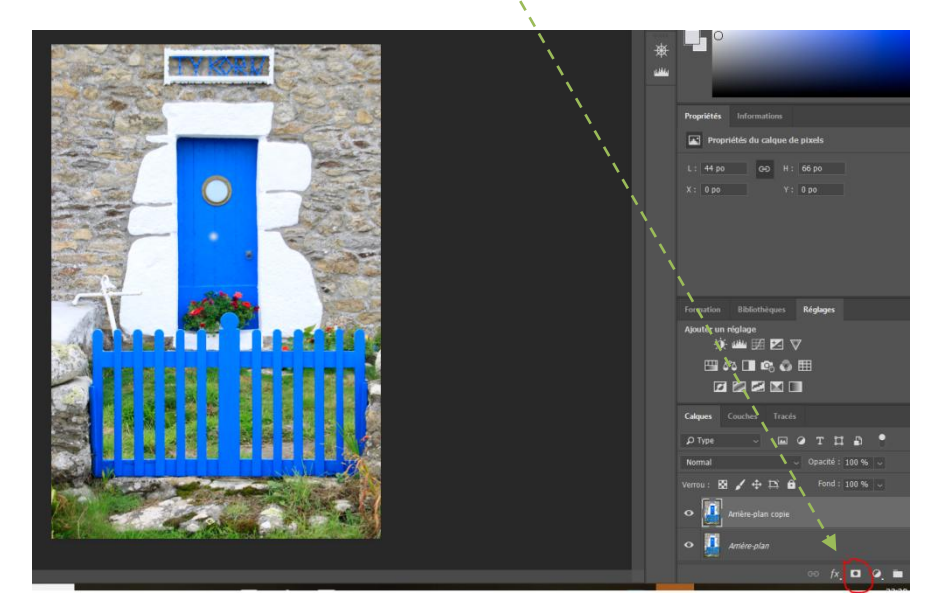

le masque de fusion créé apparait de cette manière :

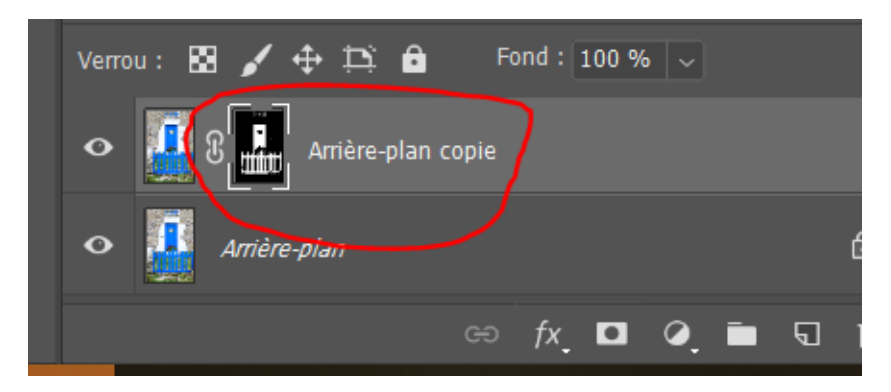

Pour modifier la couleur de l'objet sélectionné, il faut cliquer sur le calque à côté du masque de fusion :

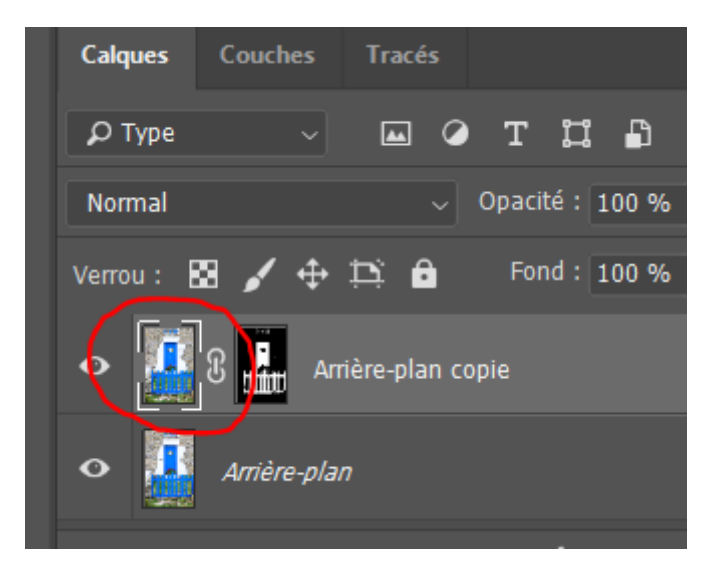

## Cliquer sur l'onglet : Image -->réglages --> Teinte/saturation

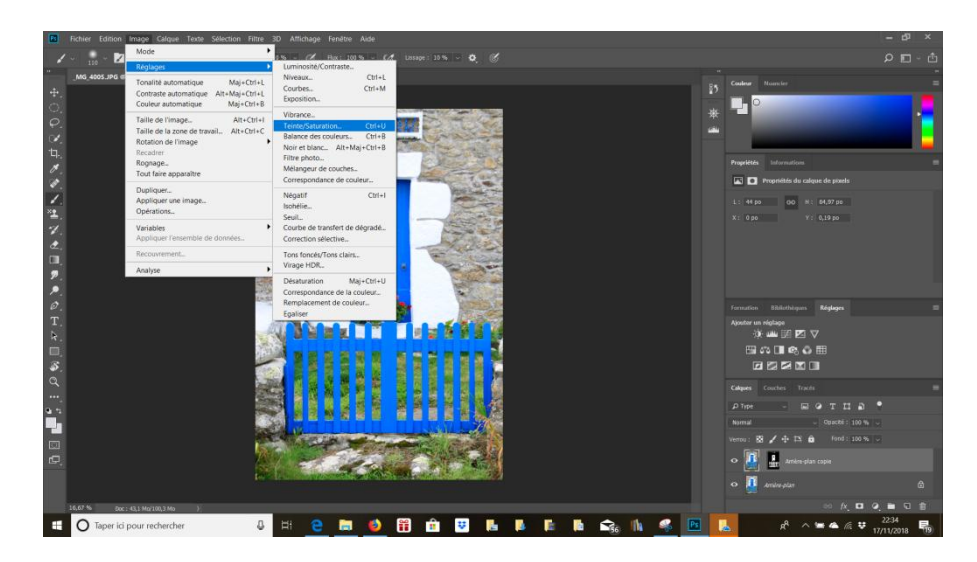

la fenêtre "Teinte/Saturation" apparaît. Cliquer sur les curseurs pour changer de couleur

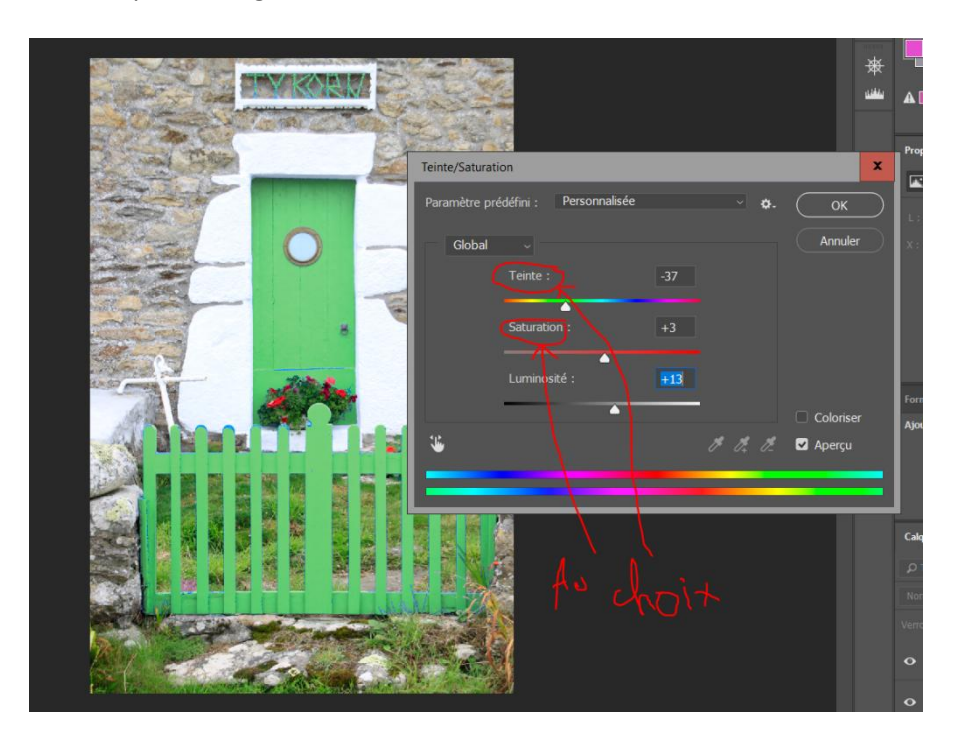

cliquer sur OK.

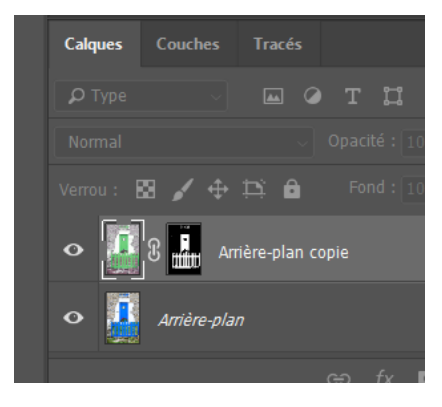